# **FZ-E1 Software Update Procedure (OS Update)**

## *Prerequisites*

Applicable models: FZ-E1BFC, FZ-E1BBC, and FZ-E1BCC series models.

- Do not turn off the unit nor remove the battery while downloading updates or updating the software.
- The date and time should be set correctly.
- The battery should be fully charged and the unit should be connected to a charger.
- There should be approximately 2 GB of storage available on the unit.
- Check the software version of the unit.

### **[STEP1]**

From the Start screen, tap **[App list]** → **[Settings]** → **[about]**, and confirm that the software version is **"Windows Embedded 8.1 Handheld Update 2"**.

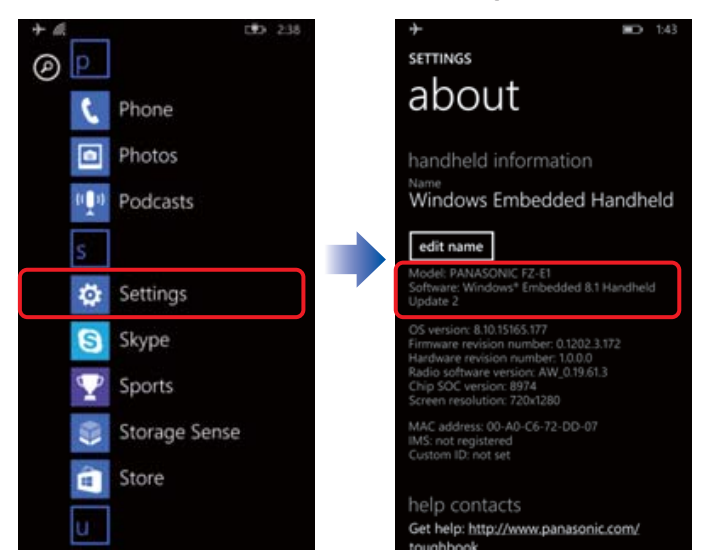

● If the software version is not **Windows Embedded 8.1 Handheld Update 2**, updating is required before updating to the latest version. Even if the software version is **Windows Embedded 8.1 Handheld Update 2**, if the firmware version is old, the unit may not be able to update to **Windows 10 IoT Mobile Enterprise**. Therefore, updating to the latest version of **Windows Embedded 8.1 Handheld Update 2** using the following procedure is recommended.

Tap **[App list]** → **[Settings]** → **[Phone update]** → **[check for updates]** and confirm that **[Your phone is up to date]**.

## *Prerequisites*

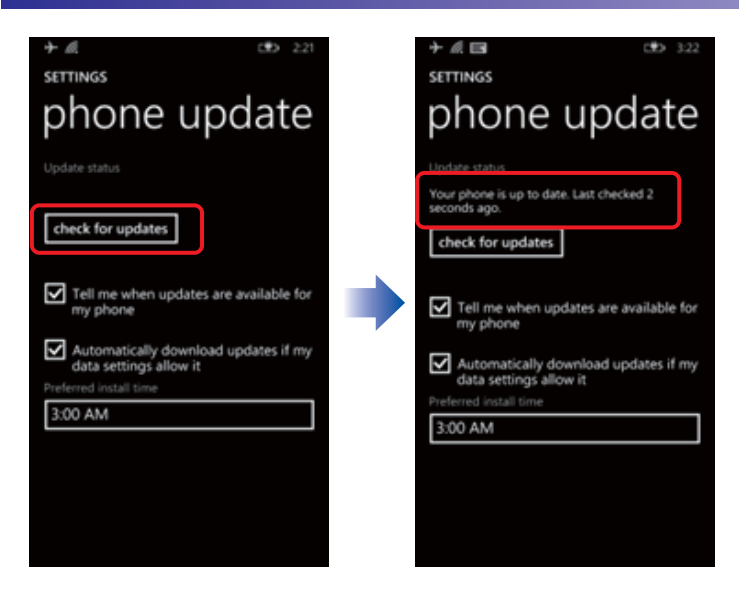

If an update is found, tap **[install]**.

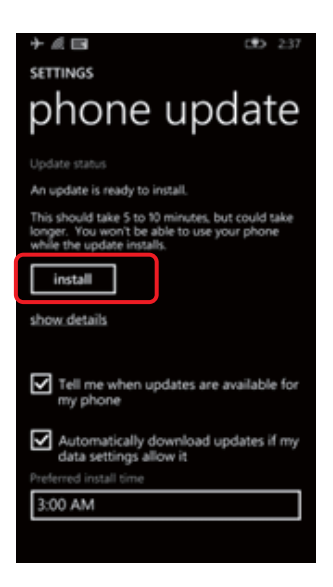

## *Prerequisites*

#### **[STEP2]**

Go back to the app list. Launch **[Store]**, and search for **[Upgrade Advisor]**. Then install the app.

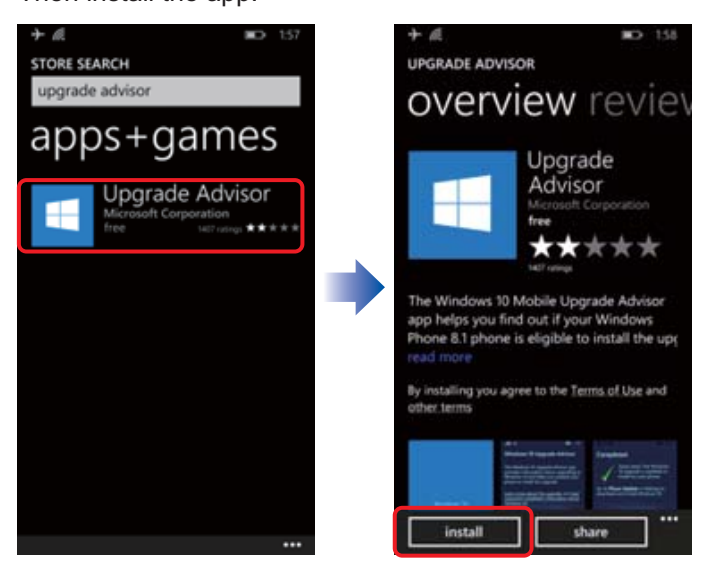

## *Updating FZ-E1*

#### **[STEP3]**

Go back to the app list. Launch **[Update Advisor]**, and tap **[next]** to find out if Windows 10 OS is available.

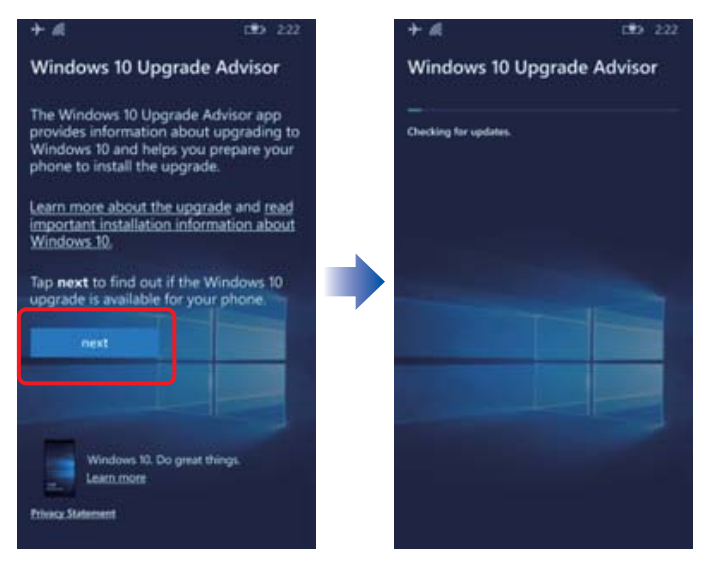

# *Updating FZ-E1*

### **[STEP4]**

Select **[Enable Windows 10 upgrade]**, and tap **[next]**.

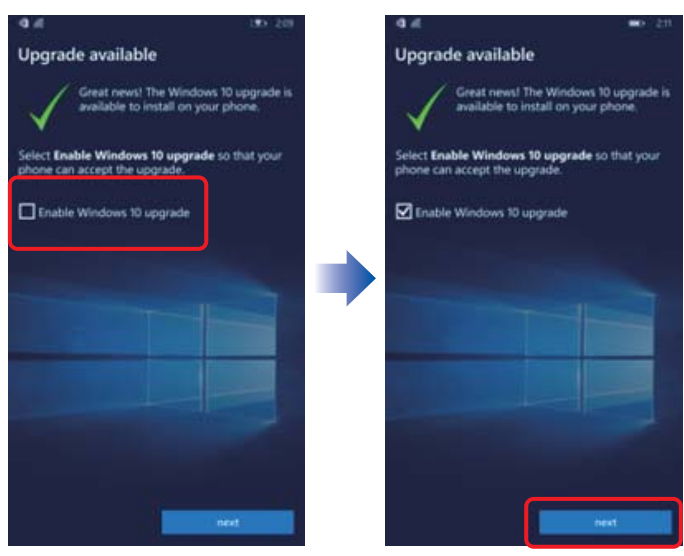

### **[STEP5]**

Tap **[done]** on the **[Ready to upgrade]** screen.

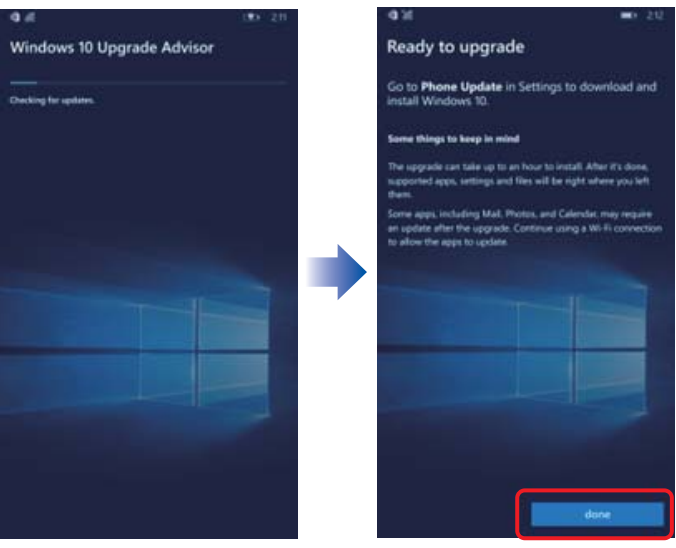

## *Updating FZ-E1*

### **[STEP6]**

Tap **[App list]** → **[Settings]** → **[phone update]** → **[check for updates]**. → **[install]**.

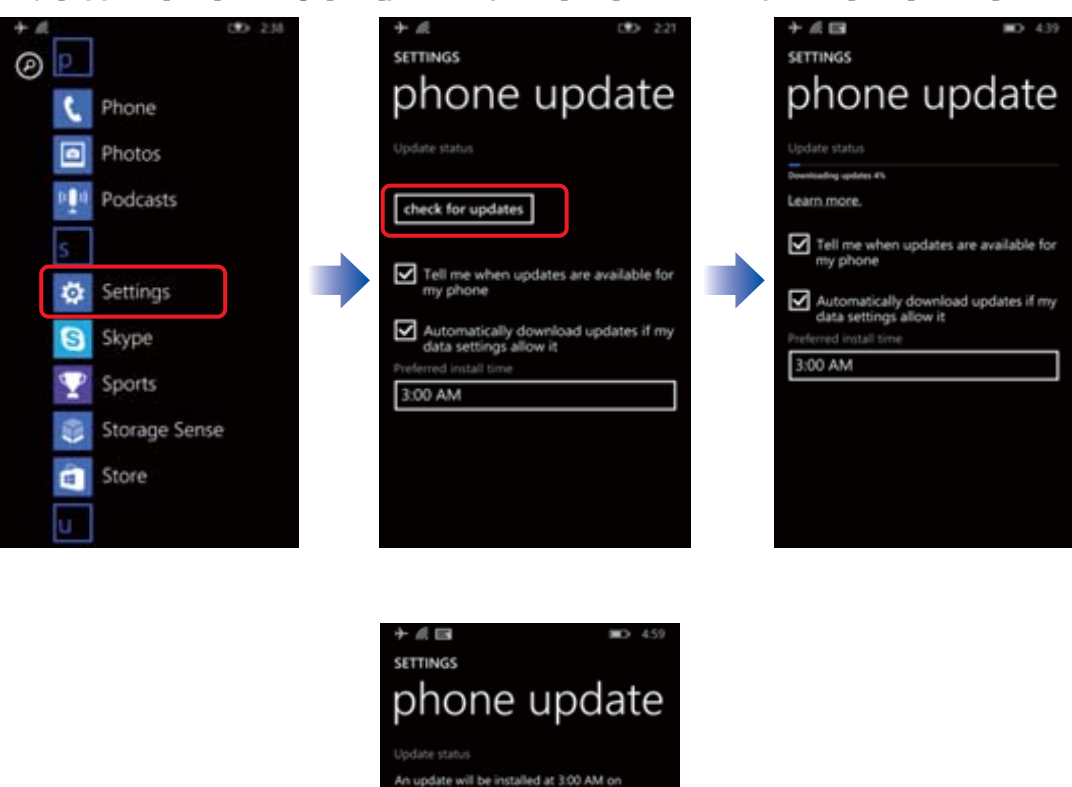

set a pr

Tell me when updates are available for

Automatically download updates if my<br>data settings allow it

show details

3:00 AM

Σ

e 5 to 10 minutes, but could tak<br>n't be able to use your phone

*Note*

・*Although the OS is updated to Windows 10 IoT Mobile Enterprise using the steps above, it may not be the latest version. The following steps are required to use a stable OS version.*

### **[STEP7]**

After you update the OS and restart the unit, a warning will be displayed in action center. Tap the warning to launch **[Settings]** → **[Phone update]**.

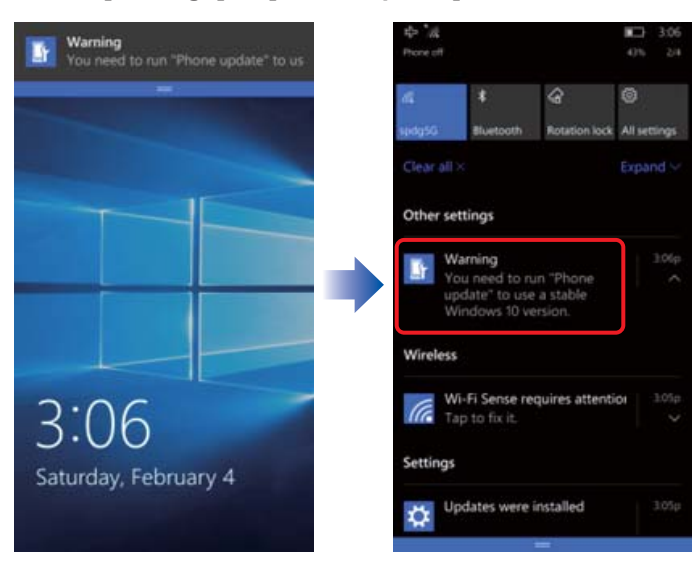

### **[STEP8]**  Tap **[Check for updates.]**

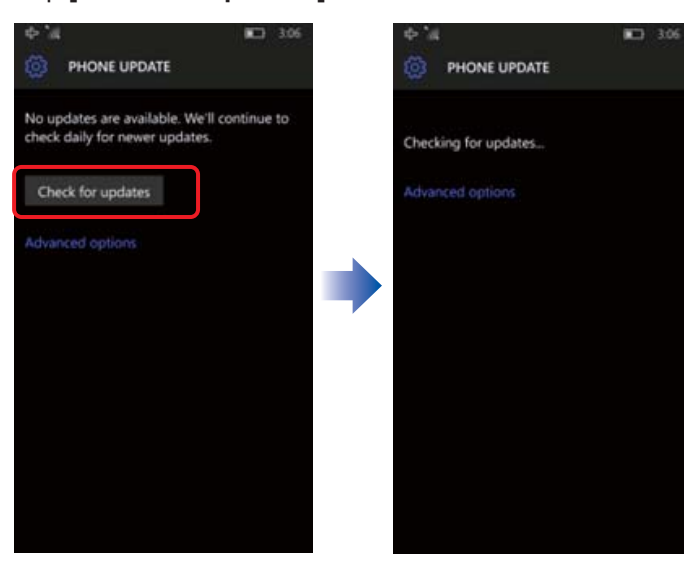

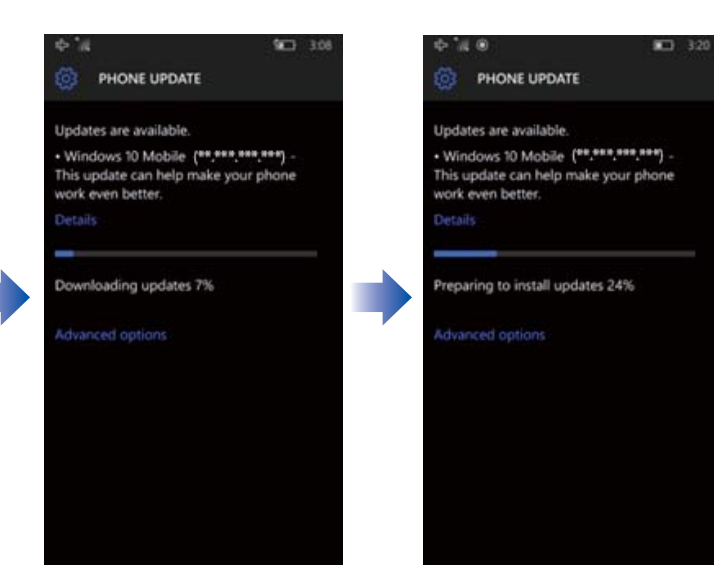

### **[STEP9]**

Tap **[Restart now]** to start the installation, and wait until the update is done.

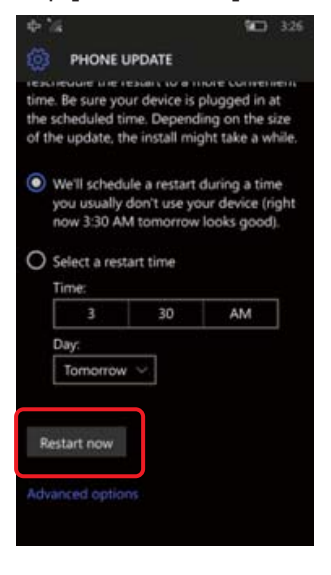

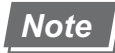

・*Some settings will be reset after upgrading. Check your settings and configure them again as necessary.*